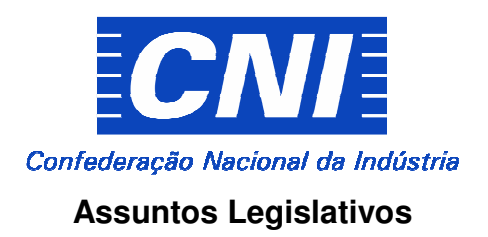

# **CONSTRUINDO A AGENDA LEGISLATIVA DA INDÚSTRIA 2019**

## **PREENCHIMENTO DAS FICHAS DE PRIORIZAÇÃO**

**MANUAL PARA O SISTEMA** 

Elaboramos este manual para orientar o processo de preenchimento das Fichas de Priorização por dentro do sistema Legisdata.

Após a leitura deste documento, caso possua ainda algum questionamento, pedimos entrar em contato com a Gerência Executiva de Assuntos Legislativos (COAL/CNI) pelo telefone (61) 3317-9060.

### **Primeiro passo -** Acessando o Legisdata:

O sistema Legisdata pode ser acessado no endereço eletrônico: **www5.legisdata.cni.org.br** ou pelo site da Agenda Legislativa da Indústria (www.agendalegislativacni.com.br).

Você será remetido à seguinte tela inicial:

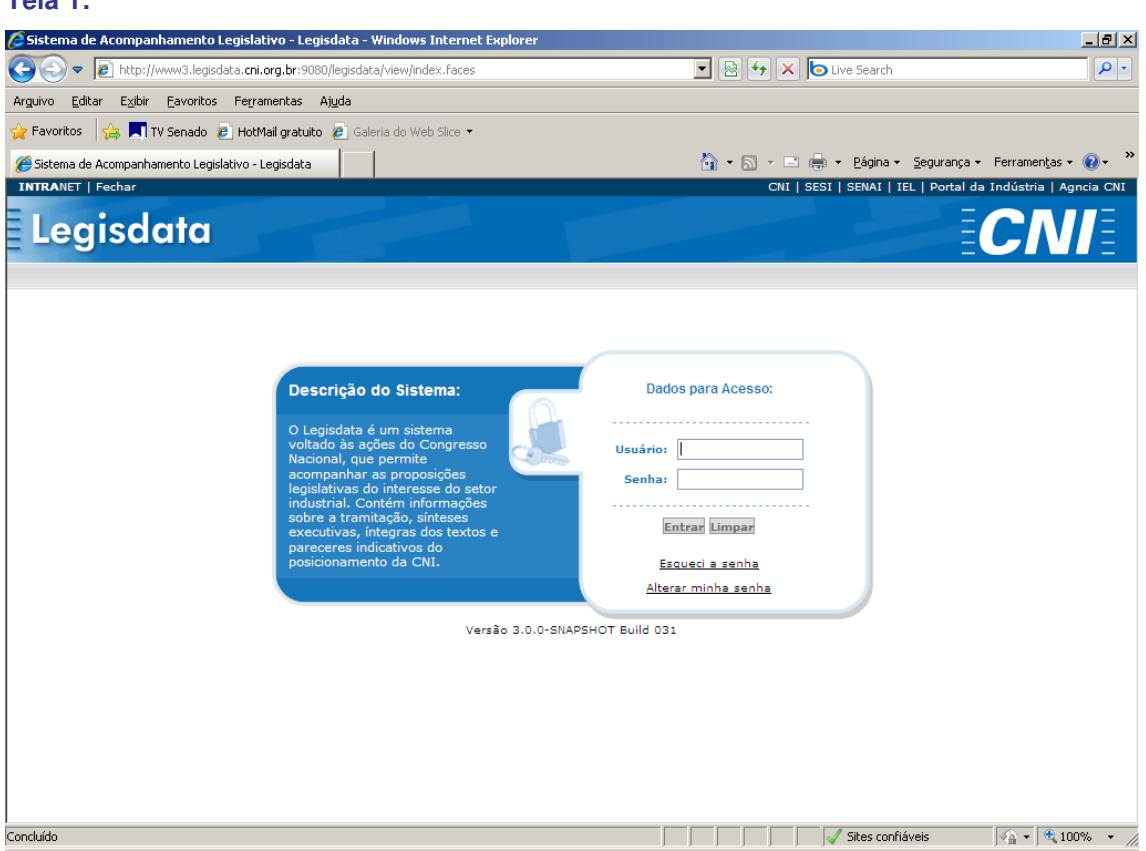

A sua entidade deve ter recebido uma carta convite para participar do processo de construção da Agenda Legislativa 2019. Nesse convite, estão informados o login e a senha para acesso ao sistema Legisdata. Para entrar no sistema e preencher as Fichas de Priorização será necessário utilizar este login e senha.

#### **Tela 1:**

Importante: mesmo que você já possua um login pessoal e senha de acesso ao sistema, para ter acesso às Fichas de Priorização, será necessário utilizar o login e senha da entidade (encaminhados na carta convite).

**Segundo passo** – Acesso às Fichas de Priorização e outros documentos relacionados ao processo de construção da Agenda:

2.1) Ao entrar no sistema, acessar o Menu **'Agenda Legislativa'**.

#### **Tela 2:**   $\mathcal C$ Sistema de Acompanhamento Legislativo - Legisdata - Windows Internet Explorer <u> - [리 지</u> → B http://www3.legisdata.cni.org.br:9080/legisdata/view/users/painel/painelNovo.faces?pesquisaPadrao=true | 2 4 × 0 tive Search  $\overline{\mathbf{Q}}$ Arguivo Editar Exibir Eavoritos Ferramentas Ajuda **Favoritos**  $\begin{pmatrix} 1 & 1 \\ 1 & 2 \end{pmatrix}$  **N** TV Senado **e** HotMail gratuito **e** Galeria do Web Slice A → 5 → El (-) + Página + Segurança + Ferramentas Sistema de Acompanhamento Legislativo - Legisdata  $\circledcirc$ INTRANET | Fechar [Usuario Agenda 1] CNI | SESI | SENAI | IEL | Portal da Indústria | Agência CNI Legisdata Painel de Projetos **Agenda Legislativa** Sair Painel de Proje Ficha de Priorização **TELETIE Imprimir Datas Importantes** Busque por: Tipe Ano Auto Pesquisar + Filtros Regimento **Conceitos**  $\sqrt{2}$  - 2,100% -Sites confiáveis

2.2) Ao selecionar **'Ficha de Priorização'**, você poderá dar início ao trabalho de preenchimento das Fichas de sua entidade (vide Terceiro passo).

2.3) Ao selecionar **'Datas Importantes'**, o sistema apresentará para você as principais datas relacionadas ao processo Construindo a Agenda Legislativa da

Indústria 2019, para que você possa estar atento aos prazos e se programar para participação no processo. São elas:

- Limite para envio das Fichas de Priorização;

- Seminário RedIndústria; e
- Lançamento da Agenda.

2.4) Ao selecionar **'Regimento'**, você poderá fazer o download do arquivo com o Regimento do Seminário RedIndústria;

2.5) Ao selecionar **'Conceitos'**, você será remetido a uma outra tela, na qual poderá acessar os conceitos de cada Tema e Subtema que compõem a Agenda Legislativa, de forma a guiar seu processo de priorização dos projetos. Além disso, vale lembrar que as entidades podem e devem levar sugestões de alterações nos textos dos conceitos para debate no Seminário RedIndústria.

## **Terceiro passo** – Preenchendo as Fichas de Priorização:

3.1) Conforme informado no item 2.2 acima (Segundo Passo), ao selecionar **'Ficha de Priorização'** no Menu Agenda Legislativa, você poderá dar início ao trabalho de preenchimento das Fichas de sua entidade.

A seguinte tela aparecerá para o usuário:

#### **Tela 3:** A INDÚSTRIA DA CONSTRUCÃ Legisdata **Dainel de Projetos Avisos Agenda Semanal Agenda Legislativa Sair** Agenda Legislativa da Indústria | **Dunn**e Contruindo a Agenda Legislativa da Indústria - Acesso Externo Agenda Legislativa: Construindo a Agenda Legislativa da Indústria 2014 + **Fichas de Priorização** Fichas<br>resentados Fichas Descrição Ano Envio Construindo a Agenda Legislativa da Indústria  $2014 - 02/12$ Atualizar

Você visualizará apenas as fichas de priorização da Agenda em construção. Caso tenha participado em edições anteriores, poderá consultar as fichas de priorização antigas clicando no menu Agenda Legislativa.

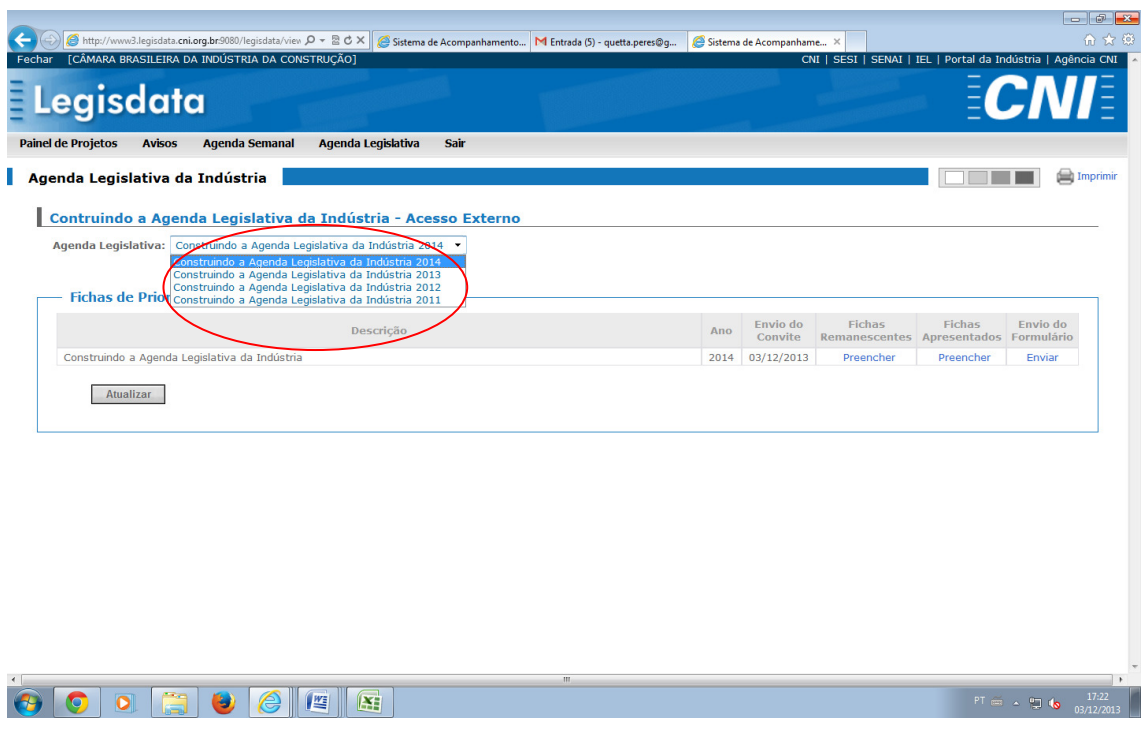

3.2) Para dar início ao preenchimento, você deve escolher a Ficha de Priorização que deseja preencher naquele momento:

a) Projetos Remanescentes da Agenda Legislativa da Indústria de 2018: contém todos os projetos que fizeram parte da Agenda Legislativa da Indústria no último ano, exceto aqueles que já tiveram sua tramitação encerrada (seja porque foram aprovados e transformados em lei, rejeitados, arquivados ou prejudicados);

b) Projetos Apresentados em 2018: composta por todos os projetos apresentados ao longo do ano de 2018 e selecionados pela CNI como de interesse para o setor industrial, exceto aqueles que também já tiveram sua tramitação encerrada.

3.3) Ao selecionar a opção 'Preencher' abaixo de **'Ficha Remanescentes'** e a opção 'Preencher' abaixo de **'Ficha Apresentados' [ver tela acima – tela 3]**, você será remetido à seguinte tela [tela 4]:

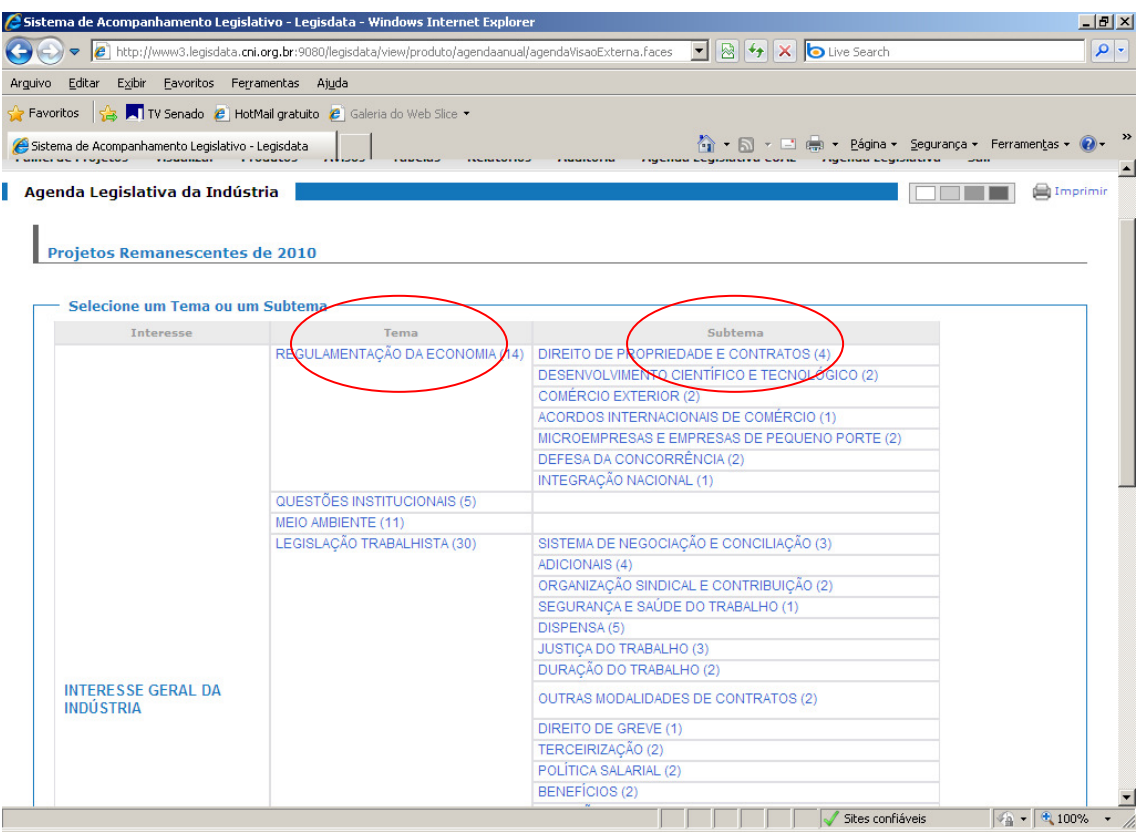

#### **Tela 4:**

Os projetos estão divididos em Interesse (Geral ou Setorial), Temas e Subtemas. Para iniciar o preenchimento, basta selecionar o Tema ou Subtema desejado.

Caso você selecione um Tema, será remetido a uma tela na qual constam todos os projetos referentes a todos os Subtemas pertencentes àquele Tema. Ex: se você escolher o Tema Regulamentação da Economia, será remetido a uma tela com a lista de todos os projetos que fazem parte de todos os Subtemas daquela divisão (Direito de Propriedades e Contratos, Desenvolvimento Científico e Tecnológico, Comércio Exterior, etc).

O número indicado entre parênteses ao lado de cada Tema e Subtema representa a quantidade de projetos ali contidos.

3.4) Uma vez selecionado o Tema ou Subtema, você será remetido a uma outra tela [conforme modelo abaixo – tela 5] com um formulário no qual poderá ver quais são os projetos e atribuir a eles uma prioridade, posição e, ainda, incluir suas ressalvas, observações ou comentários, se houver.

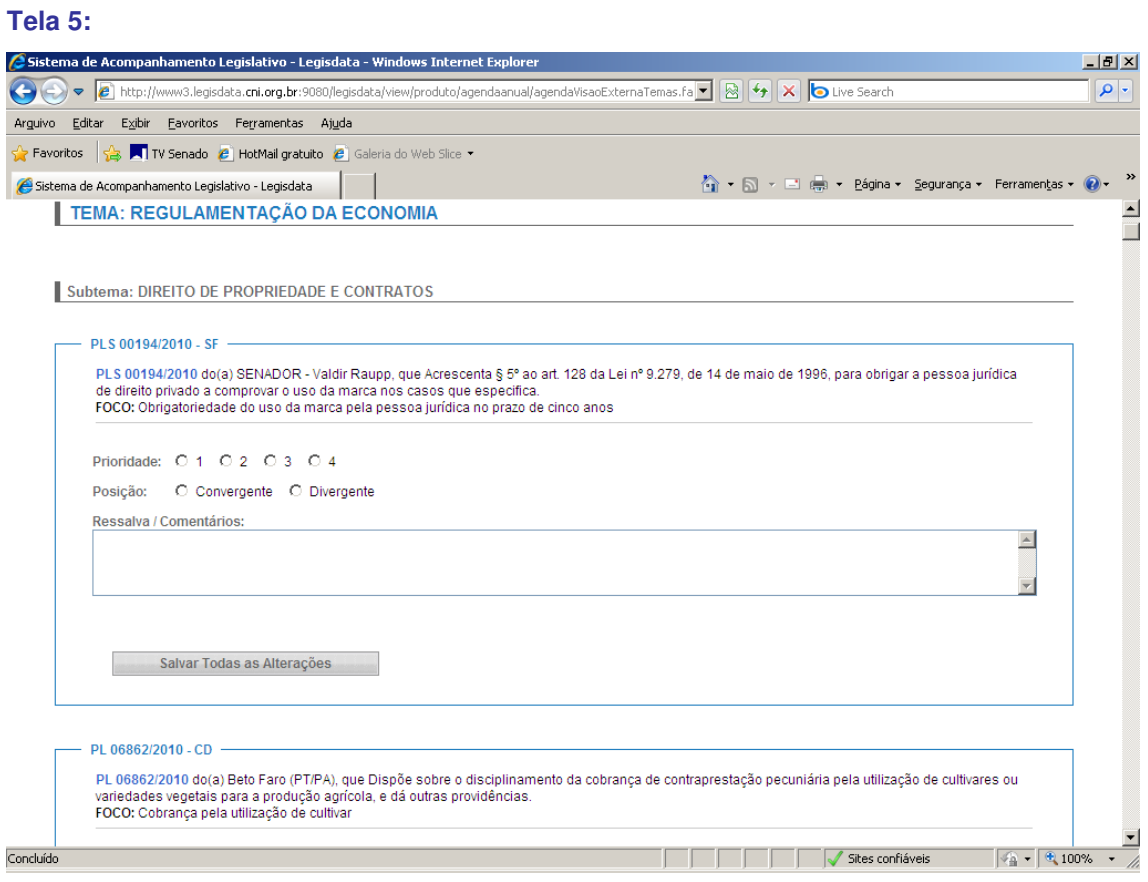

Importante: conforme informado no Regimento do Seminário RedIndústria, as prioridades devem ser marcadas observando o seguinte critério:

- Nível 4 indicação para inclusão na Agenda Legislativa;
- Nível 3 prioridade alta;
- Nível 2 prioridade média;
- Nível 1 prioridade baixa.

Alguns detalhes importantes sobre essa funcionalidade:

- Caso deseje consultar mais informações sobre o projeto, basta clicar no link sobre o número do projeto (veja na tela abaixo – tela 6), que outra janela será aberta em seu navegador, remetendo diretamente ao projeto em questão. Ali você poderá consultar todas as informações disponibilizadas no sistema Legisdata (sínteses, íntegras, pareceres de relator, emendas apresentadas, tramitação, resumo da tramitação, pareceres da CNI, posições, etc).

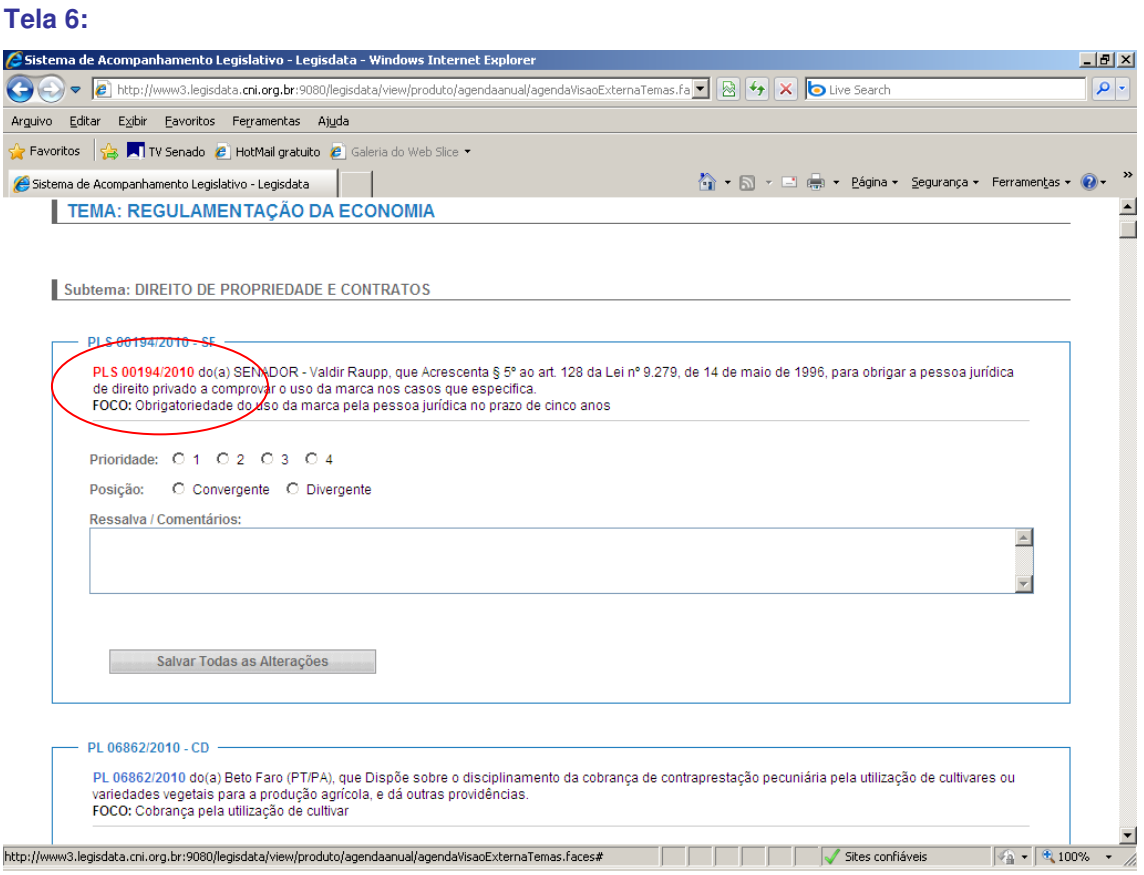

- Abaixo de cada proposição, existe um botão **'Salvar Todas as Alterações'**. Cada vez que você clicar nesse botão, o sistema salva todas as informações preenchidas por você em todos os projetos que fazem parte do formulário (Tema / Subtema) que estiver aberto.

Se você desejar alterar sua resposta, não há problemas. Basta fazer a mudança e clicar novamente em 'Salvar Todas as Alterações'.

3.5) Quando você terminar de preencher suas respostas naquele formulário, para voltar ao menu com a lista de todos os Temas e Subtemas [tela 4] e

selecionar outra opção, basta clicar no botão **'Voltar'** ao final do formulário – no canto direito.

3.6) Quando você concluir o preenchimento das respostas de todos os projetos da Ficha de Remanescentes, basta voltar à [tela 3], para dar início ao mesmo processo, para preenchimento dos formulários referentes à Ficha de Apresentados (ou vice-versa, caso tenha iniciado pela Ficha de Apresentados).

### **Quarto passo** – Impressão das Fichas de Priorização:

4.1) No menu no qual constam todos os Temas e Subtemas [tela 4], ao final existem as seguintes opções para impressão das suas Fichas de Priorização:

- a) Imprimir Todos os Temas;
- b) Imprimir apenas proposições preenchidas.

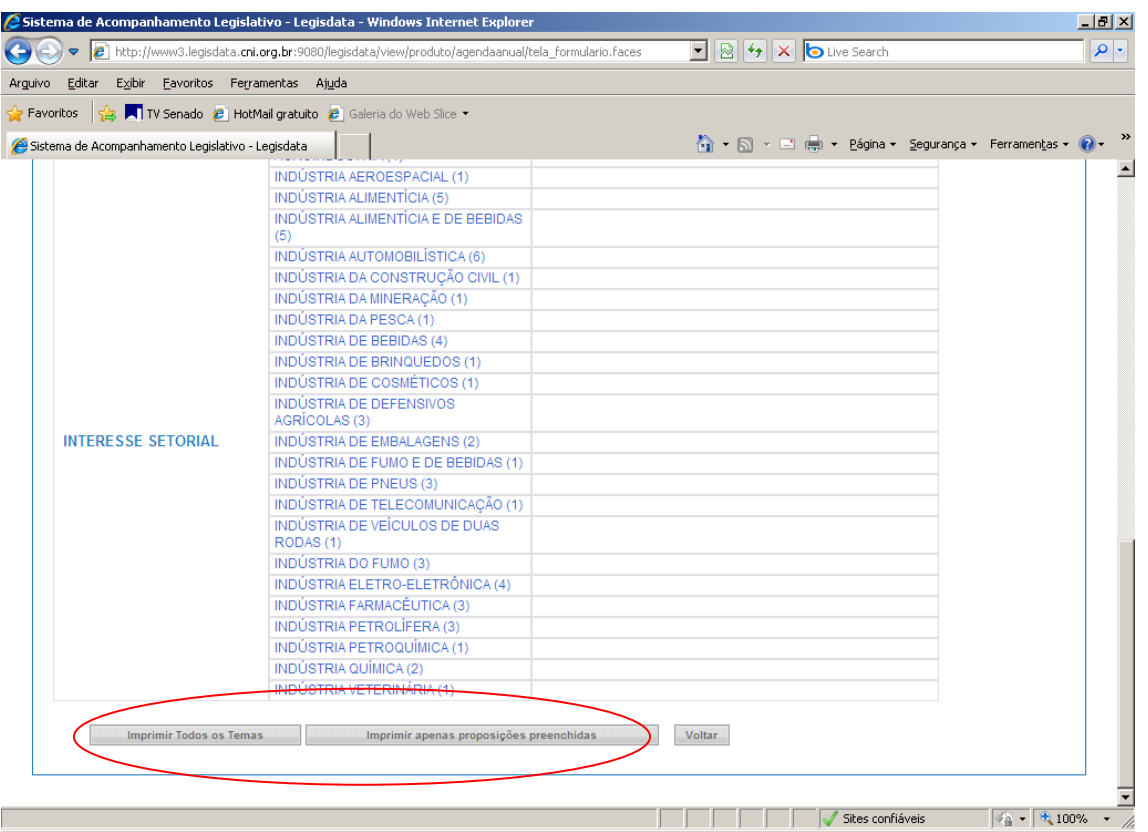

#### **Tela 7:**

Se você selecionar **'Imprimir Todos os Temas' (4.1.a)**, o sistema vai gerar um documento em .pdf com todas as proposições que compõem a Ficha de Priorização que estiver aberta (Remanescentes ou Apresentados), separados por Tema e Subtema, observando o mesmo padrão que utilizamos nos anos anteriores.

Se você já tiver preenchido suas respostas, esse documento traz essas informações. Assim, se você desejar, pode, por exemplo, trazer as suas Fichas de Priorização, com as suas respostas, para auxílio em sua participação no Seminário RedIndústria.

Caso ainda não tenha preenchido, o documento será gerado da mesma forma, mas com as respostas em branco.

Esse documento pode ser gerado a qualquer momento.

Caso selecione a opção **'Imprimir apenas proposições preenchidas' (4.1.b)**, o sistema gera um documento no mesmo padrão, mas filtrado apenas com aquelas proposições nas quais você já preencheu alguma resposta.

Do mesmo modo, dentro do formulário de cada Tema/Subtema, também existem as opções de impressão daquele formulário específico todo ou apenas das proposições preenchidas naquele formulário específico.

### **Quinto passo** – Envio das Fichas de Priorização para a COAL/CNI:

5.1) Quando você concluir o preenchimento de todas as suas respostas (tanto na Ficha de Remanescentes como na Ficha de Apresentados), deve enviar suas respostas à COAL/CNI.

Se o envio não for feito, a COAL/CNI não recebe suas informações e não pode utilizá-las para fins de consolidação das respostas recebidas de todas as

entidades que participam do processo. A consolidação das respostas consistirá no documento de trabalho do Seminário RedIndústria.

Para enviar, você deve voltar no menu **Agenda Legislativa > Ficha de Priorização** [ver telas 2 e 3 acima neste Manual] e clicar na opção **'Enviar'** [ver tela 8 abaixo].

#### **Tela 8:**

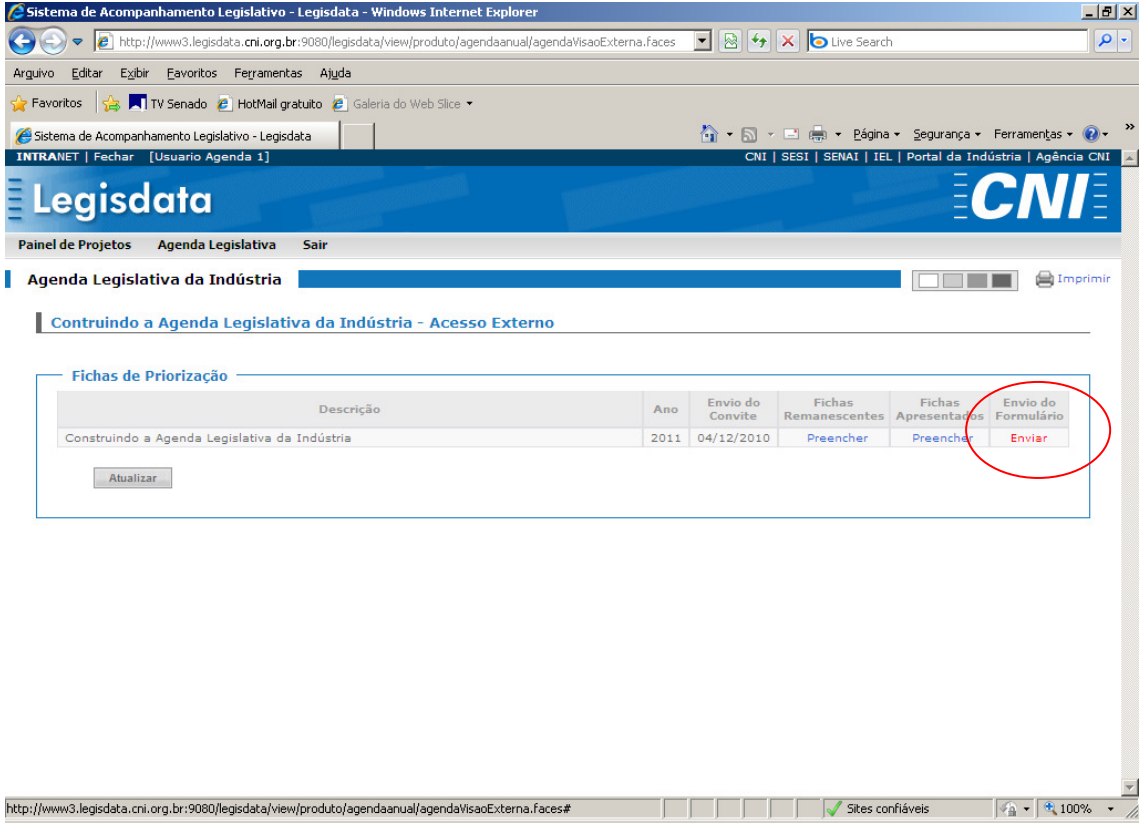

Importante: quando você clicar em **'Enviar'**, aparecerá uma mensagem de confirmação questionando se você realmente deseja encaminhar suas respostas para a COAL/CNI. Após o envio das Fichas de Priorização, não será mais permitida a alteração das respostas. Atente para o prazo final de envio das Fichas de Priorização, disponível no menu Agenda Legislativa > Datas Importantes (item 2.3 deste manual). Após essa data, o sistema não mais permitirá o preenchimento de qualquer resposta.

Logo após o envio, as opções 'Preencher' abaixo da Ficha de Remanescentes e da Ficha de Apresentados serão transformadas em opções **'Visualizar'** [ver

tela 9 abaixo]. Desse modo, você ainda poderá consultar os formulários, imprimir e ver as respostas que preencheu e encaminhou, mas sem poder alterá-las.

### **Tela 9:**

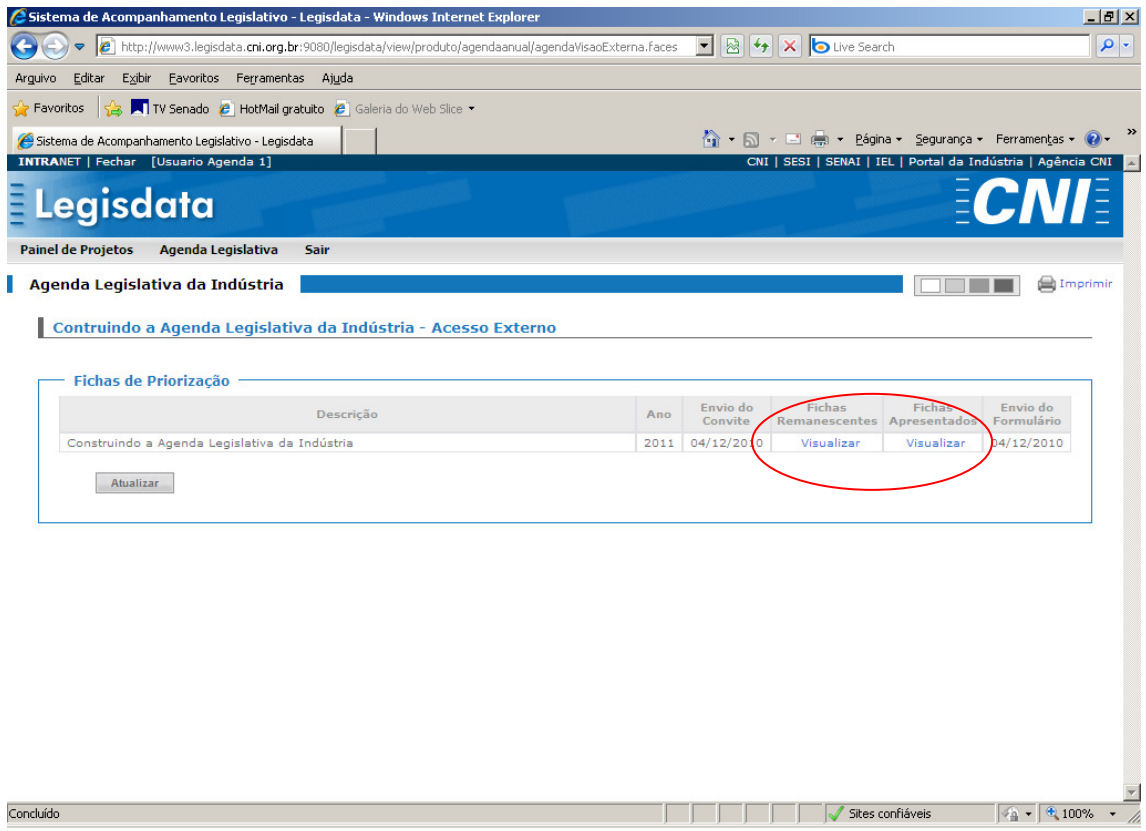

A partir desse ponto, sua participação no processo de construção da Agenda Legislativa da Indústria terá continuidade com a presença da entidade no Seminário RedIndústria.

E, mais uma vez, caso persista alguma dúvida ou questionamento, solicitamos entrar em contato com a COAL/CNI pelo telefone (61) 3317-9060.